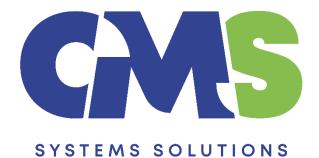

# Procedure for preparing quarterly financial statements for subsequent periods using the previous year's Caseware files

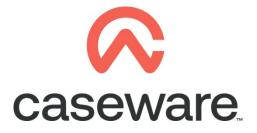

VERSION 2.00

### PROCEDURE SUMMARY

| 1. | Intro 3                                                                                                    |
|----|----------------------------------------------------------------------------------------------------|
| 2. | Open the prior year Caseware file that includes the yearly balances and check the working trial balance                                          |
| 3. | For the first quarter of the new year perform a "Year End Close" of the prior yearly file as follows:                                            |
| 4. | In the "Engagement Properties" window of the new file created, in "Current Active Period" make sure that quarter is stated to "1" and press "OK" |
| 5. | Import the trial balance of the current quarter                                                                                                  |
| 6. | Select the "First Quarter" in the context menu as shown below:                                                                                   |
| 7. | Result presented in Entry Table of the financial statements                                                                                      |

#### 1. Intro

This procedure outlines the steps to follow to prepare the first quarterly financial statements of a new year using the previous year's Caseware files.

The example used in this procedure is for the presentation of the first quarterly accounts for the period from 01/01/2022 to 30/03/2022.

Using the following steps, the result in the Financial statements will be:

- Balance sheet current balances: as at 30/03/2022
- Balance sheet comparative balances: as at 31/12/2021
- Income Statement current period balances: from 01/01/2022 to 30/03/2022
- Income Statement comparative period balances: from 01/01/2021 to 30/03/2021

## 2. Open the prior year Caseware file that includes the yearly balances and check the working trial balance

- a) If the Caseware file includes the quarterly balances for all the quarters of the year then proceed to step 3. This will be the case if the latest yearly Caseware file was prepared using the Quarter 3 Caseware file of the respective year (based on the steps outlined in "Procedure for preparing yearly financial statements when quarterly accounts exist").
- b) If the Caseware file includes only the yearly balances then follow the steps that are presented in "Procedure for preparing quarterly financial statements for the first time in Caseware" and "Procedure for preparing the next quarterly financial statements (quarters 2-4) using the previous quarter Caseware file".
- **3.** For the first quarter of the new year perform a "Year End Close" of the prior yearly file as follows:

| File Home View E                             | Engagement Document Account            | SmartSync Tools                   |                    |
|----------------------------------------------|----------------------------------------|-----------------------------------|--------------------|
|                                              |                                        | 23 🧾 🔒                            | Check Out          |
| Engagement Consolidate History<br>Properties | Mapping Groupings Structures Tickmarks | Import Export Year End Clean Lock | sign Save Send     |
| Engagement                                   | Setup                                  | Data Manage                       | Sign Out Save      |
| Documents Issues Tri                         | ial Balance Adj. Entries Other Entries | i 🏟 🕞 🎯 😋 👫 🚺 cw:n                | nanager v i Yearly |
| 🍸 Filter: None 🔻                             |                                        |                                   |                    |
| 🗊 Name                                       |                                        |                                   |                    |
| 🗸 🍌 Financial statements                     |                                        |                                   |                    |
| C 01.10 Financia                             | al statements                          |                                   |                    |
| C 01.14 Informa                              | ation store                            |                                   |                    |
| C 01.15 Disclosu                             | ure Checklist for Companies - Cap 113  |                                   |                    |
| C 01.16 Financia                             | al statements preparation checklist    |                                   |                    |

a) Select Engagement / Year End Close

**b)** Click on the black triangle in order to specify the location you will create the new year's file.

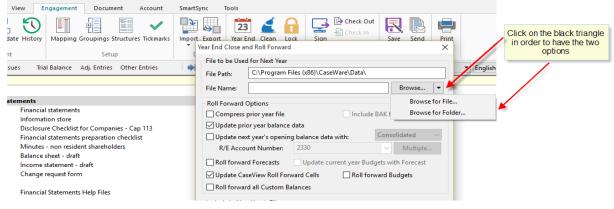

c) Browse for the folder and click "Select Folder".

| Year End Close and Roll Forward |                             | ×                |                   |                                                            |
|---------------------------------|-----------------------------|------------------|-------------------|------------------------------------------------------------|
|                                 | am Files (x86) > CaseWare > | v ♂ Search Case  | eWare A           | Browse for the Data<br>folder and click<br>"Select Folder" |
| This PC                         | Name                        | Date modified    | Туре ^            |                                                            |
| Desktop                         | Checkout                    | 09/02/2016 09:16 | File folder       |                                                            |
| Documents                       | 🔄 Data                      | 22/07/2016 09:54 | File folder       |                                                            |
| Downloads                       | Dictionaries                | 09/02/2016 09:16 | File folder       |                                                            |
| Music                           | Document Library            | 09/02/2016 09:16 | File folder       |                                                            |
| Pictures                        | Groups                      | 09/02/2016 09:16 | File folder       |                                                            |
|                                 | Library                     | 18/07/2016 09:31 | File folder       |                                                            |
| Videos                          | locales                     | 09/02/2016 09:16 | File folder       |                                                            |
| Local Disk (C:)                 | pdfinst                     | 09/02/2016 09:17 | File folder       |                                                            |
| 🛖 Software (\\CMS               | Script                      | 16/12/2015 15:55 | File folder       |                                                            |
| 🛖 Documents (\\C                | Scripts                     | 09/02/2016 09:16 | File folder       |                                                            |
| Data (\\CMSSRV                  | h Styles                    | 11/06/2015 15:27 | File folder       |                                                            |
|                                 |                             | 18/07/2016 09:31 | File forder 🛛 🗸 🗸 |                                                            |
| 💣 Network 🗸 🗸                   |                             |                  | >                 |                                                            |
| Folder:                         | Data                        |                  |                   |                                                            |
|                                 |                             | Select Fold      | er Cancel         |                                                            |

d) Enter desired name for the new client file. In the *Roll Forward Options* make sure Update prior year balance data and Update CaseView Roll Forward Cells are selected. Click OK.

|                                           | ed for Next Year<br>C:\Program Files (x86)                           |                | A                    |                 | _  |
|-------------------------------------------|----------------------------------------------------------------------|----------------|----------------------|-----------------|----|
| File Path:                                |                                                                      | (Caseware)Data |                      | ·               |    |
| File Name:                                | Quarter 1 2022                                                       |                |                      | Browse          |    |
| Roll Forward                              | d Options<br>s prior year file                                       |                | sert the n           | ew File Nam     | ne |
|                                           | rior year balance data<br>ext year's opening balanc                  | e data with:   | Cons                 | olidated        | ~  |
| Roll forw                                 | ount Number: 2320<br>ard Forecasts Upda<br>aseview Roll Forward Cell | ate current y  |                      | 2 boxes<br>k OK |    |
| Roll forw                                 | ard all Custom Balances                                              |                |                      |                 |    |
| Spreadsh Foreign B Program Program Commer | Assertion Info<br>/Checklist Completion                              | Tickmark       | Documen<br>Tickmarks | t References    |    |
|                                           | nt Number:                                                           |                | Q.                   | Multiple        |    |

Procedure for preparing quarterly financial statements for subsequent periods using the previous year's Caseware files

4. In the "Engagement Properties" window of the new file created, in "Current Active Period" make sure that quarter is stated to "1" and press "OK"

| Engagement Properties |                          |                   |                     | $\times$ |
|-----------------------|--------------------------|-------------------|---------------------|----------|
| Name/Address Cont     | act 1 Contact 2 Reportin | ng Dates Period I | Balances            |          |
| Year End Date: 31     | 1/12/2022 🗸 Year Begi    | n Date: 01/01     | /2022 View Dates    |          |
| Reporting Period Da   | ite Sequences            |                   |                     |          |
| 13 Periods            |                          |                   |                     |          |
| Monthly               |                          |                   |                     |          |
| Bi-Monthly            | Compute bi-monthly       | balances from:    | Independent $\sim$  |          |
| Quarterly             | Compute quarterly ba     | alances from:     | Independent $\vee$  |          |
| Thirdly               | Compute thirdly bala     | nces from:        | Independent $\sim$  |          |
| Semi-Annual           | Compute semi-annua       | al balances from: | Independent $\sim$  |          |
| Vearly                | Compute yearly balar     | nces from:        | Quarterly ~         |          |
| Random                | Setup                    |                   |                     |          |
| Current Period Date S | Sequence: Quarterly      | √ Curre           | nt Active Period: 1 |          |
|                       |                          | ок                | Cancel Help         | 5        |

#### 5. Import the trial balance of the current quarter

For this example the current quarter is the period from 01/01/2022 to 31/03/2022

The import process is similar to the usual import. The additional necessary settings during the import are explained below:

a) In the first dialog window, make sure the Period Date Sequence for importing period balances is set to "Quarterly".

| Excel File Import |                                                                    |                          |                  | ×            |
|-------------------|--------------------------------------------------------------------|--------------------------|------------------|--------------|
|                   | Welcome to the Im                                                  | port Wizard              |                  |              |
|                   | This wizard helps you import                                       | Excel files.             |                  |              |
|                   | Please specify whether you w<br>General Ledger Balances, the       |                          |                  |              |
|                   | Select the Excel file you wish                                     | to import.               |                  |              |
|                   | If you wish to use settings fro<br>in the Record Layout File field |                          | may do so by in  | dicating it  |
|                   | Import File Settings                                               |                          |                  |              |
|                   | Components to import:                                              | Chart of Accounts & Ge   | neral Ledger Bal | ances $\lor$ |
|                   | EXCEL file to import:                                              | C:\Program Files (x86)\0 | CaseWare\Dat     | Browse       |
|                   | Select a worksheet:                                                | 1                        |                  |              |
|                   | Record layout file (optional):                                     |                          |                  | Browse       |
|                   | Period Date Sequence for imp                                       | porting period balances: | Quarterly        | ~            |
|                   |                                                                    |                          |                  |              |
|                   |                                                                    |                          |                  |              |
|                   |                                                                    |                          |                  |              |
|                   | < Back Next >                                                      | Finish                   | Cancel           | Help         |

b) In the "Field Details" dialog, define the field details accordingly and for the balances select Balances / Current Year Balance / Period 1:

|                | pecify field details. Select a field by<br>Id information. | clicking on the           | e column heading b | elow and | modify |                        |   |                    |  |
|----------------|------------------------------------------------------------|---------------------------|--------------------|----------|--------|------------------------|---|--------------------|--|
| Account Number | Account Description                                        | lanore                    | <u> </u>           |          | re     | Ignore                 |   |                    |  |
| 1522           | Other receivables                                          | • · · · · · · · · ·       |                    |          | .13    | 51,883.1               |   |                    |  |
| 1523           | Prepayments                                                | 4 Αςςοι                   | int Details        | >        | 00     | 1,325.00               |   |                    |  |
| 1540           | Cash at bank                                               | Delen                     |                    |          |        | Current Year Balance   |   | On an in a Ralaman |  |
| 2105           | Accruals                                                   | Balan                     | tes                | >        |        | Current Year Balance   | > | Opening Balance    |  |
| 2106           | Provision                                                  | Custo                     | m Balances         | >        | F      | Prior Year 1 Balance   | > | Period 1           |  |
| 2300           | Share capital                                              | C                         |                    |          |        | Prior Year 2 Balance   |   | Period 2           |  |
| 2330           | Retained earnings                                          | Group                     | ing                | >        |        | Prior Year 2 Balance   | > | Period 2           |  |
| 3020           | Credit sales                                               | <ul> <li>Other</li> </ul> |                    | >        | F      | Prior Year 3 Balance   | > | Period 3           |  |
| 3021           | Various sales                                              | - Francis                 | - Fuchana Data     |          |        | Prior Year 4 Balance   |   | Period 4           |  |
| 3104           | Other operating income                                     | Foreig                    | n Exchange Rates   | >        |        | Prior Year 4 Balance   | > | Period 4           |  |
| 3105           | Specific operating income                                  | Custo                     | m Balance Rates    | >        |        | Current Year Budget    | > |                    |  |
| 5245           | Repairs                                                    | 200.00                    | 340.00             | 400.0    |        | Deter Marcal Developed |   |                    |  |
| 5246           | Maintenance                                                | 346.80                    | 578.00             | 598.0    |        | Prior Year 1 Budget    | > |                    |  |
| 5250           | Sundry expenses                                            | 94.50                     | 157.50             | 247.5    |        | Prior Year 2 Budget    | ~ |                    |  |

#### c) In the "Advanced Specifications" dialog select:

- Balance Settings Balance Type: "Current Year Balance"
- Tick the checkbox next to "Balances being imported are year-to-date"

| Excel File Import                                                                                                    |                                                       | × |
|----------------------------------------------------------------------------------------------------|-------------------------------------------------------|---|
| Advanced Specifications<br>Please specify Account Options, Regional Settin                                                                                                    | ngs and Balance Settings below.                       |   |
| Account Options<br>If Statement Type field is not assigned, "Income Statemen                                                                                                    | nt" account type is used by default.                  |   |
| Default Account Type: Income Statement                                                                                                    | Accumulate Balances                                   |   |
| Import:                                                                                                    | Clear Balances of Period(s) Being Imported            |   |
| <ul> <li>All Accounts</li> </ul>                                                                                                    | Round Balances Settings                               |   |
| ◯ Accounts with Non-Zero Total Balance                                                                                                    |                                                       |   |
| O Accounts with Opening Balance/Period Movement                                                                                                    |                                                       |   |
| Current Year Prior Year 1 Prior Year 2                                                                                                    | Prior Year 3 Prior Year 4                             |   |
| Regional Settings Use currency format in Regional Settings (uncheck to Decimal Symbol:                                                                                                    | overwrite the default symbols)<br>Digit Group Symbol: |   |
|                                                                                                    | Translate from DOS to Windows file                    |   |
| Balance Settings Balance Type: Current Year Balance Balances being imported are year-to-date Balances include adjustments Import YTD ba Only Balance Sheet Accounts have year-to-date balan Reverse period closing to Retained Earnings accou R/E Account Number (search by description if bla | punt                                                  |   |
| < Back                                                                                                    | Next > Finish Cancel Help                             | 7 |
| < Dack                                                                                                    | Here Here                                             |   |

d) Finalize the importing procedure as usual

#### 6. Select the "First Quarter" in the context menu as shown below:

| File Home View E               | ngagement Document Account             | Cloud Tools   |                     |                |      |
|--------------------------------|----------------------------------------|---------------|---------------------|----------------|------|
| Engagement Consolidate History | Mapping Groupings Structures Tickmarks | Import Export | Year End Clean Lock | Sign Check Out |      |
| Properties                     |                                        | · · ·         | Close Up Down       | Out As •       |      |
| Engagement                     | Setup                                  | Data          | Manage              | Sign Out S     | Savi |
| Documents Issues Tri           | ial Balance Adj. Entries Other Entries | Cloud         | First Quarter       | ▼ Greek        | •    |

Procedure for preparing quarterly financial statements for subsequent periods using the previous year's Caseware files

#### 7. Result presented in Entry Table of the financial statements

Open Financial Statements CaseView document and make sure in the **Entry Table** the following apply:

a) In the "Define **DATES** throughout FS" area, check the dates that are presented, and change them accordingly, if needed:

| Define DATES throughout FS 🜌      |                 | l                   |                        |              |
|-----------------------------------|-----------------|---------------------|------------------------|--------------|
| FS YEAR                           |                 | 2022                |                        |              |
| BALANCE SHEET DATE                | in short (0000) | 2022 COMPARA        | TIVE date 2021         |              |
| INCOME STATEMENT HEADER           | current period  | from 1 January 2022 | 2 to 31 March 2022     |              |
| Income statement COLUMNS          |                 | current perioa 2022 | 2 comparative perioo 2 | 2 <b>021</b> |
| 1st day of the CURRENT PERIOD     |                 | 1 January 2022      | as a short date        | 01/01/2022   |
| Last day - current period         |                 | 31 March 2022       |                        | 31/03/2022   |
| In CAPITALS                       |                 | 31 MARCH            |                        |              |
| Last day - COMPARATIVE period     |                 | 31 December 2021    |                        | 31/12/2021   |
| 1st day of the comparative period |                 | 1 January 2021      |                        | 01/01/2021   |

#### b) In the "Select ANNUAL or INTERIM FS" area the "Interim" selection is selected

| Select ANNUAL or INTERIM FS 🕮 👁                                     |          |           |                              |
|---------------------------------------------------------------------|----------|-----------|------------------------------|
|                                                                     | Annual 🔾 | Interim 💁 | Interim without comparatives |
| Show accounting <b>POLICIES</b> in detail (same as annual accounts) |          |           | · · · ·                      |